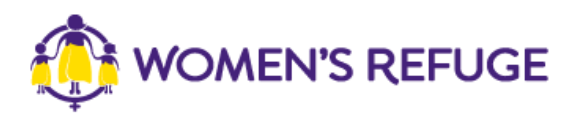

## How to add the Shielded Widget to your website

These instructions are for those on the Weebly platform

1. On [www.shielded.co.nz](http://www.shielded.co.nz/) click 'Add the website'

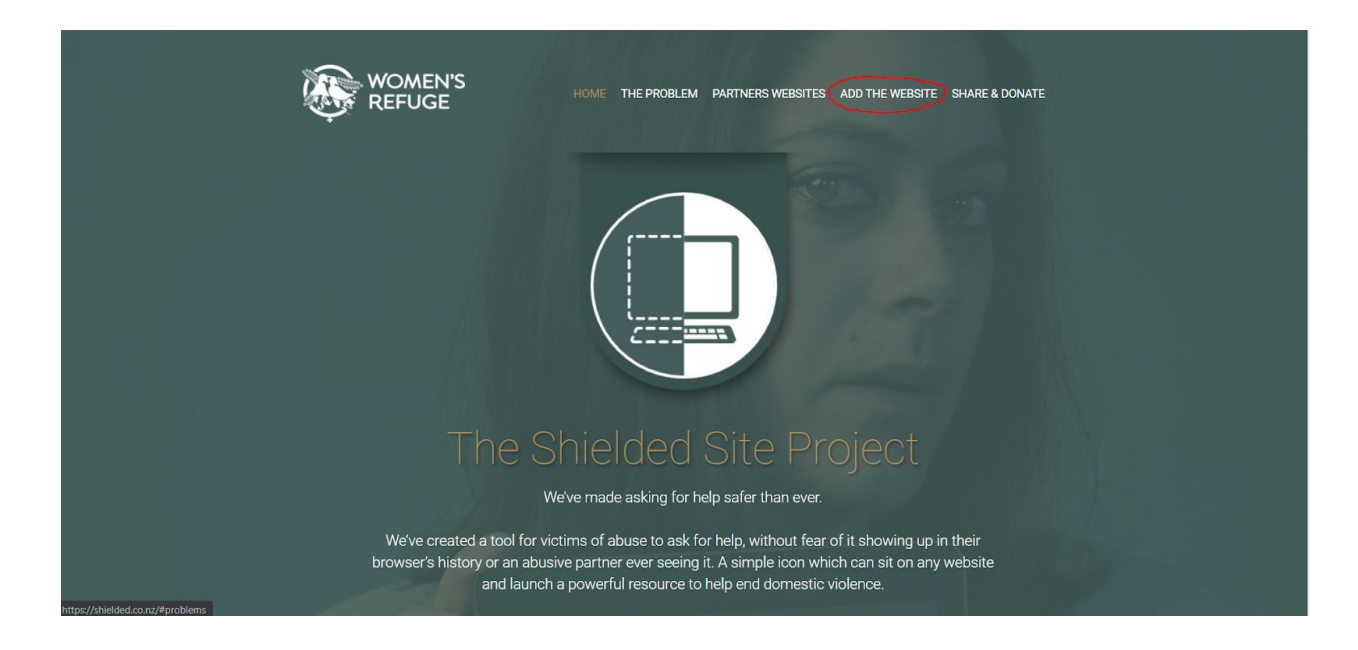

2. Decide which option you would like to add to your site (you should only add one).

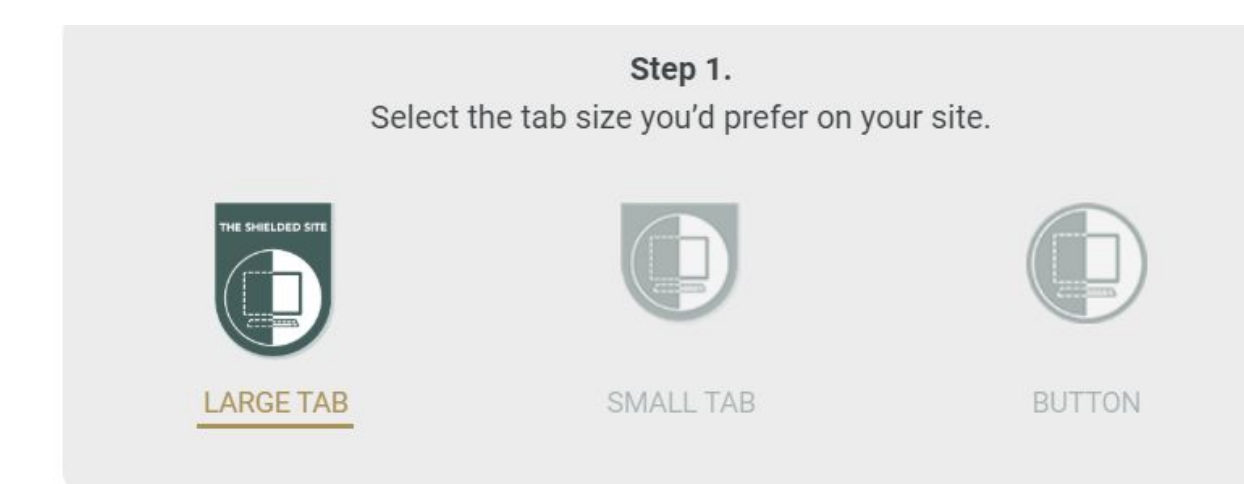

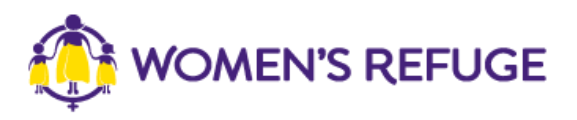

3. Under the option you have chosen, click 'copy code' If you want to add a button, please go to step 4. If you want to add a large or small tab, please skip to step **X**. For these options the instructions are the same.

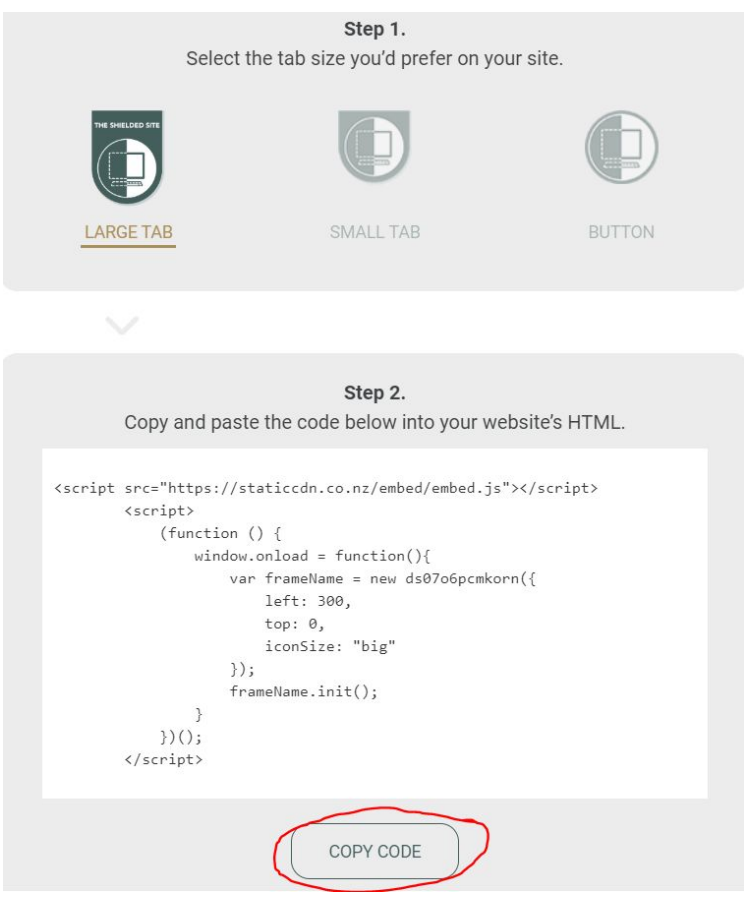

4. Within the admin section of your website go to the website builder and drag and drop the 'embed code' into your website where you would like the button to sit.

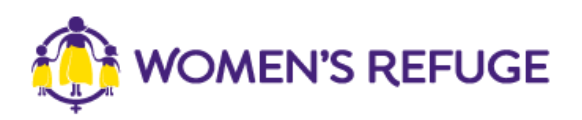

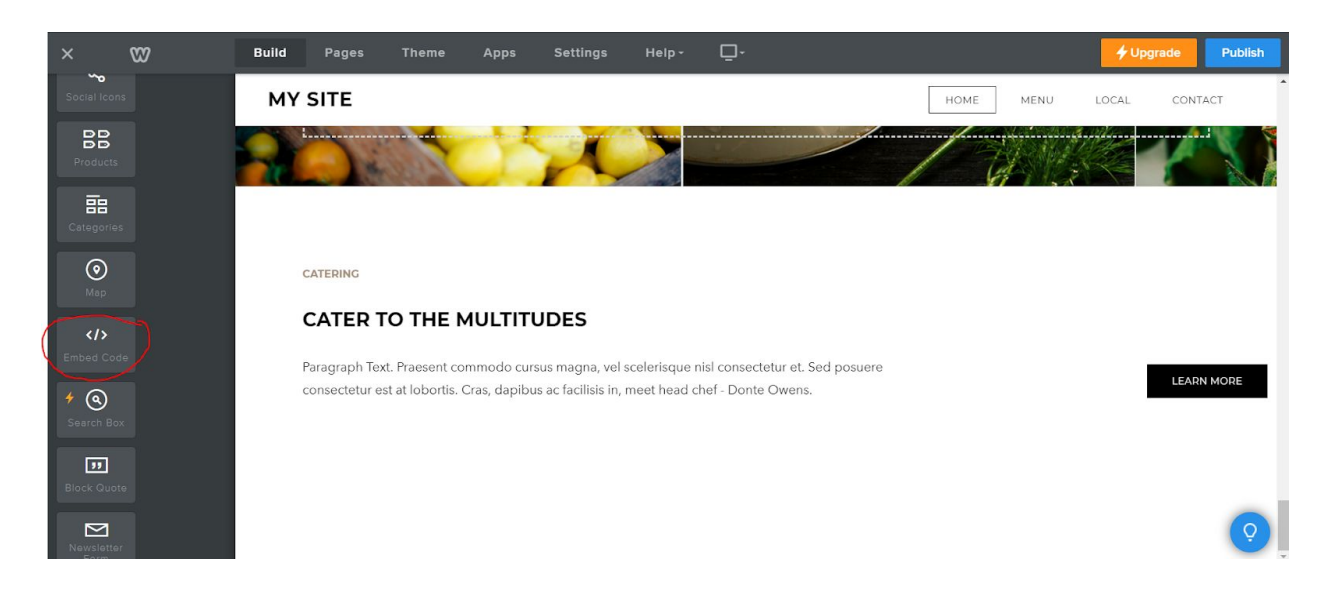

5. You will now see text where you have placed this box that says 'click to set custom html.' You should now click this text.

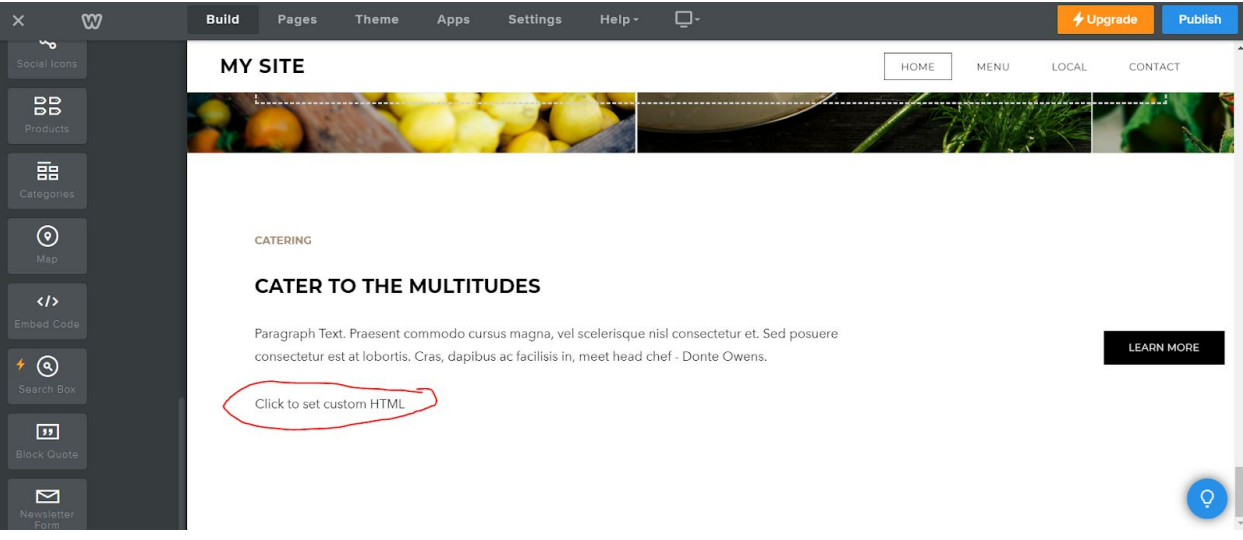

6. Then click 'edit custom HTML' and copy in your code from step 3.

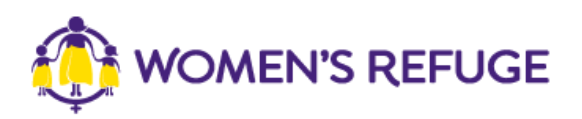

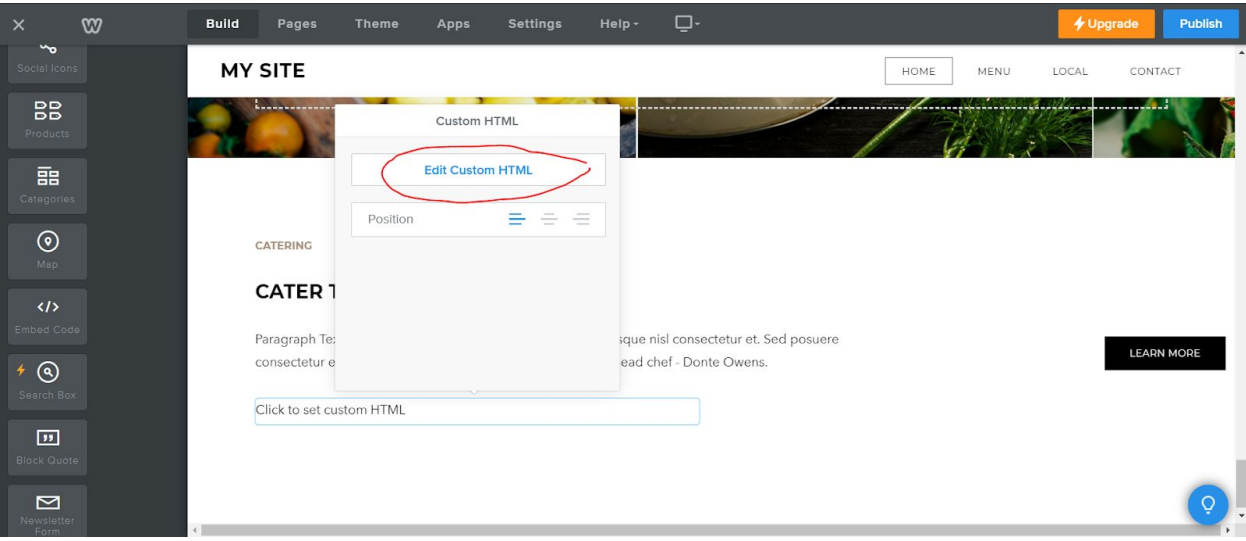

7. Click out of the box and your screen will now look like this.

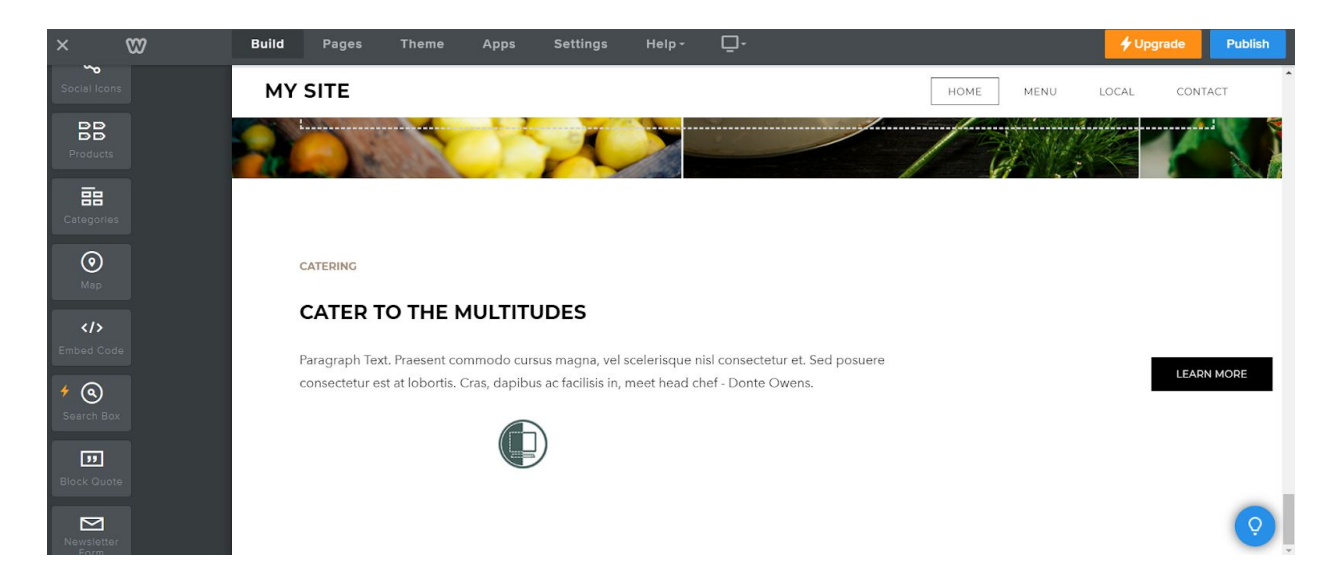

8. The position has been set in the code. If you want to move the button to be left aligned, you can easily do this by removing the highlighted text.

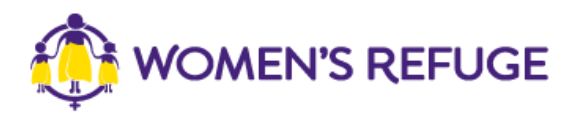

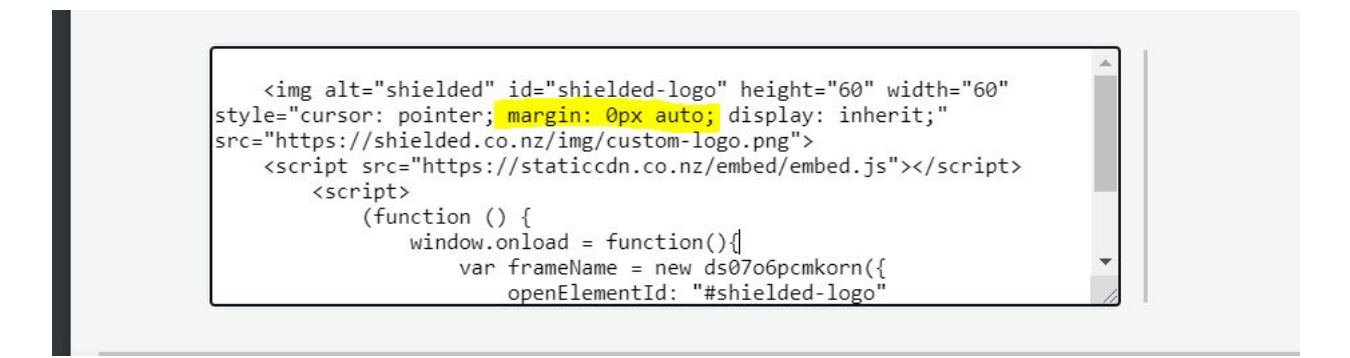

For instance if I did this, then my page would now look like this.

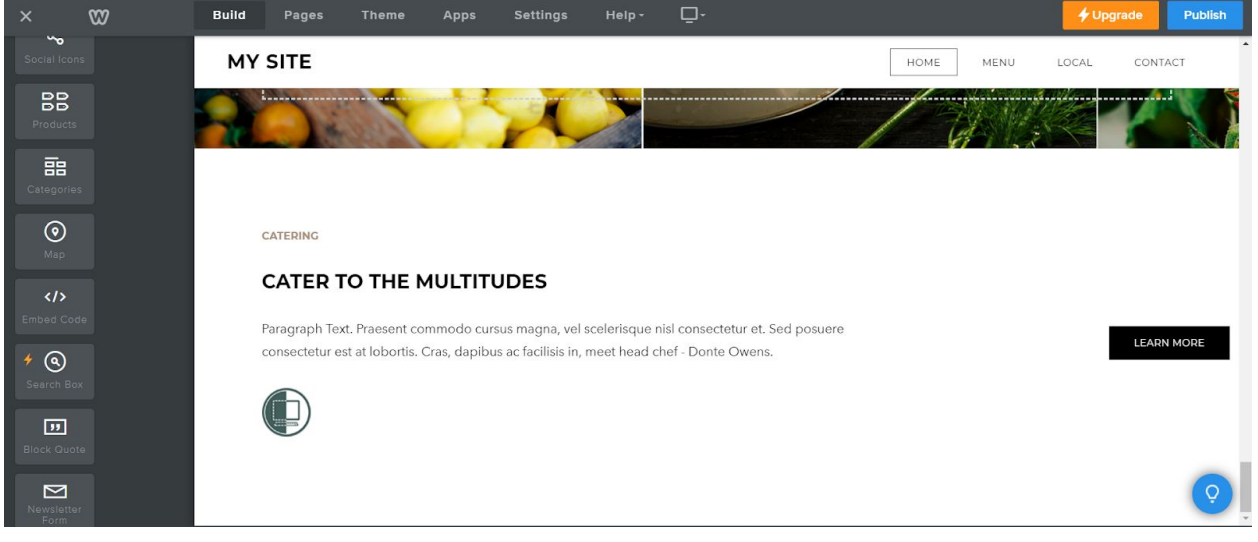

- 9. You have now successfully added your shielded button! You can ignore the next steps as these are for adding the tab style shield.
- 10. Within the admin section of your website go to the website builder and drag and drop the 'embed code' into your website at the bottom of your page. This is where we will insert the code, but the actual tab will appear at the top of the page.

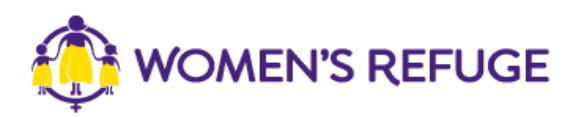

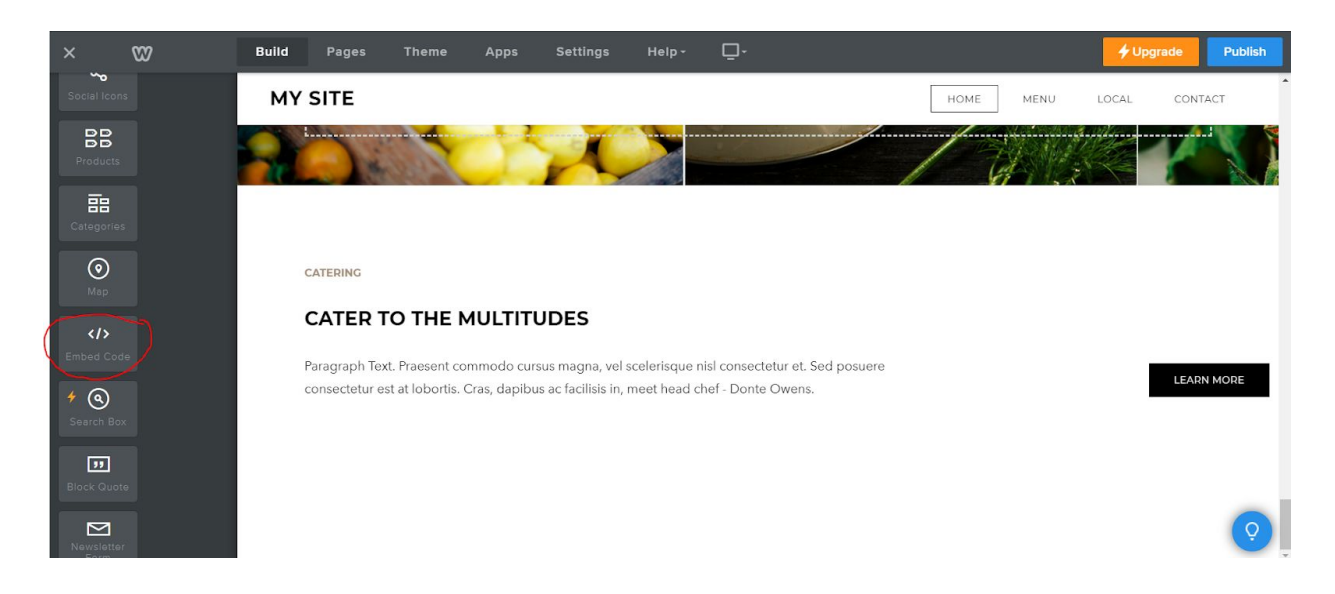

11. You will now see text where you have placed this box that says 'click to set custom html.' You should now click this text.

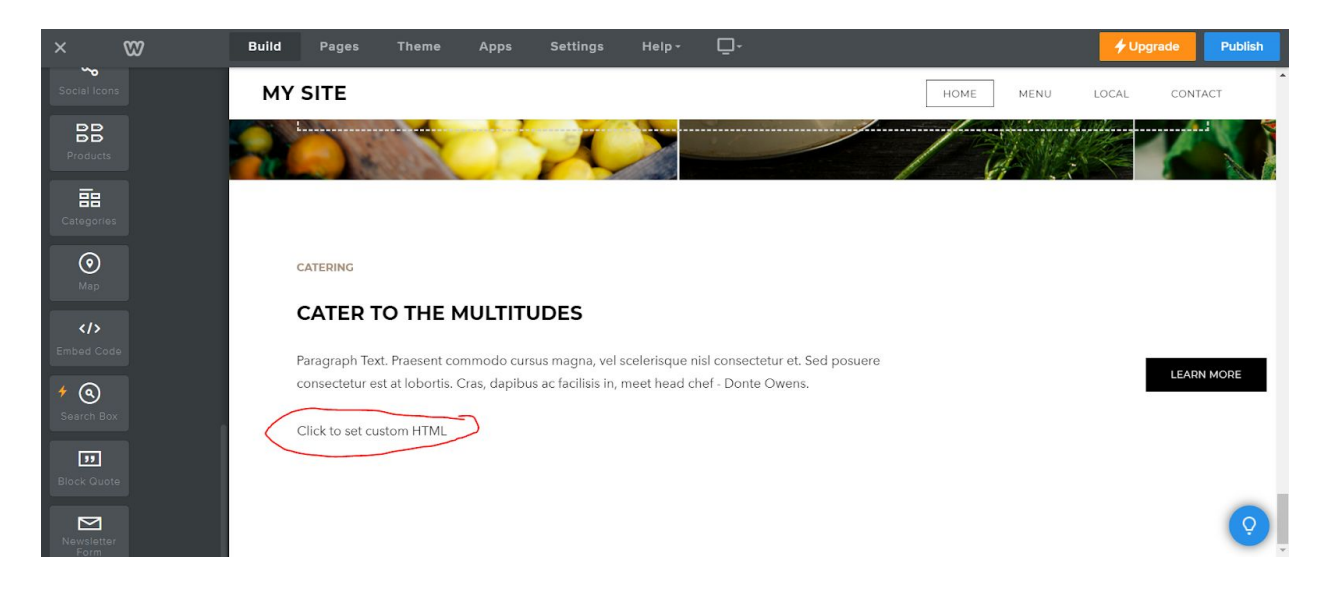

12. Then click 'edit custom HTML' and copy in your code from step 3.

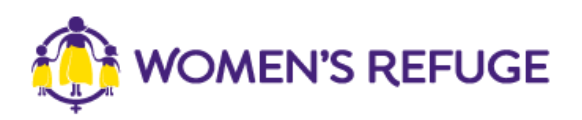

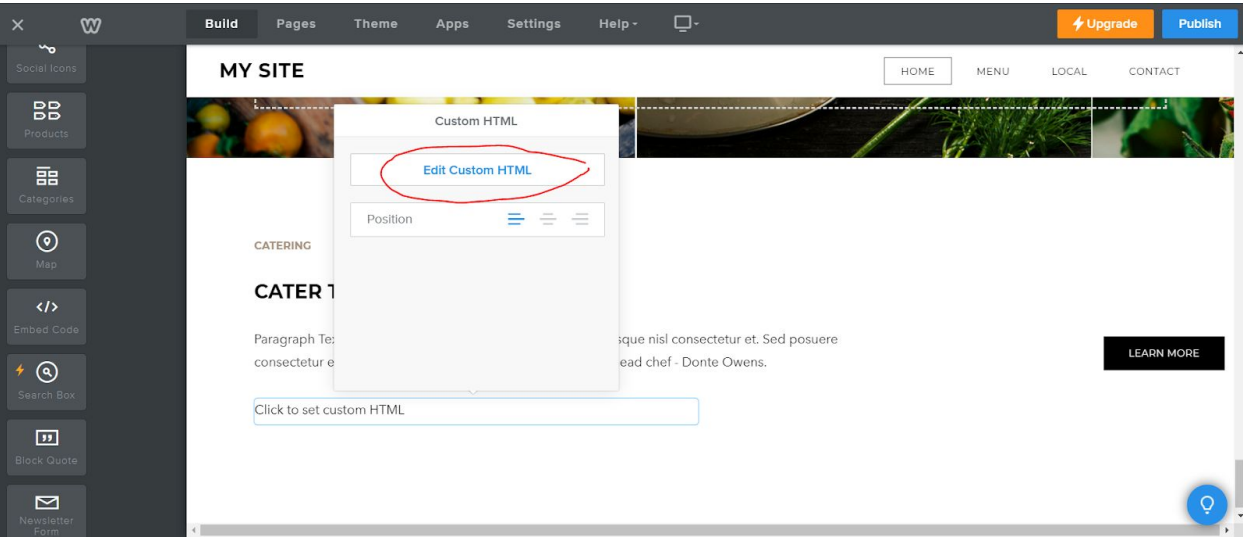

13. Now when you go to your site (or site preview) you will see the following.

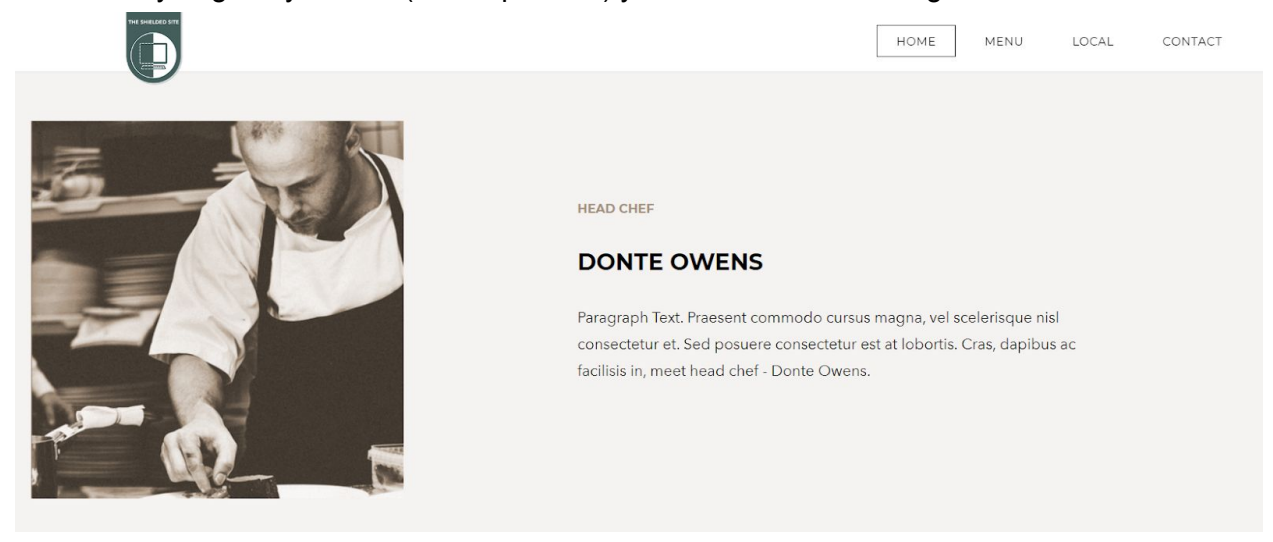

14. The position has been set in the code and you can move this by using the top and left numbers highlighted below.

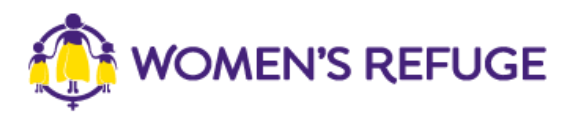

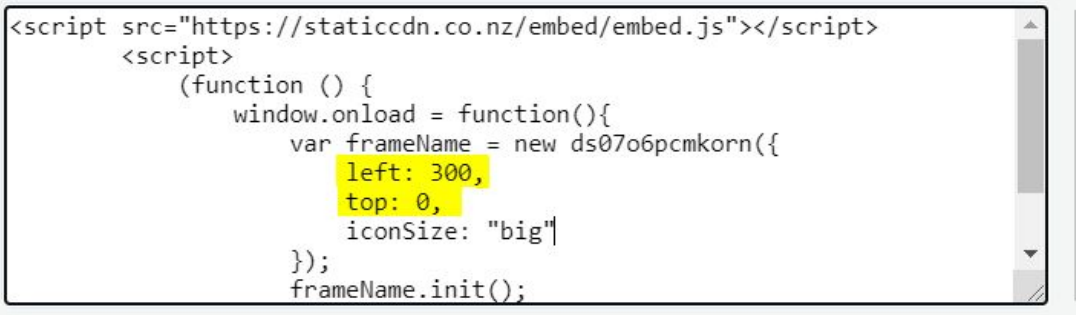

For instance, if i change the left number to 0 then my shielded tab would be positioned as shown below.

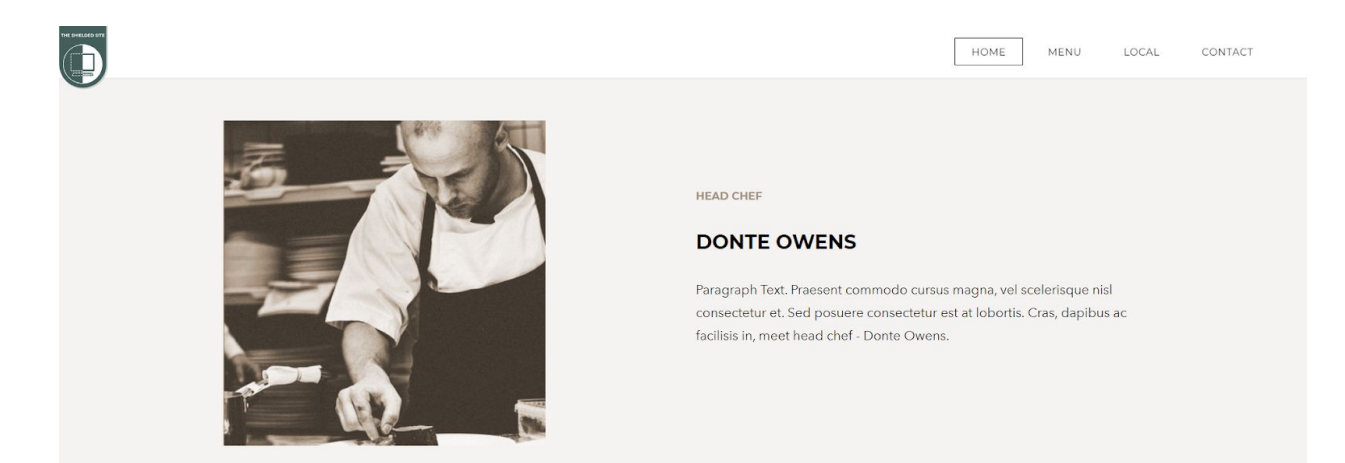

1. You have now successfully added your shielded tab!